## PC-31 QUICK START GUIDE Plug and Play Mode

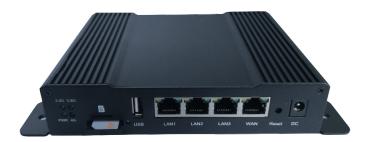

- \* Insert SIM. (Pronto SIM and a number of other are detected automatically)
- \* Connect antennas to WIFI and 4G connectors
- \* Connect WAN port to Internet if available
- \* Connect Power adapter

PC-31 will power up and start broadcasting 2 SSIDs, one each for 2.4GHz and 5GHz bands. Default passphrase is unique to each router and printed at the bottom of the router. Wired devices can be connected to LAN ports of router

After few minutes, router will establish a 4G connection as well as connection to wired internet. WIFI and LAN connected devices can now get Internet access. When WAN connection drops, router will automatically failover to 4G. When WAN comes back up, router will default back to WAN internet.

## Manually selecting 4G APN

While most 4G APN are detected automatically, you can choose your own by connecting to local GUI of the router by following steps below

- ◆ Connect PC to LAN port and point browser to 192.168.190.1
- Username "root" and Password is last 3 octets of MAC address like 11:22:33
   (as printed on bottom label)
- ♦ Select Uplink Mode as "Mobile Broadband", Your Country, Operator and a

## PC-31 QUICK START GUIDE Advanced Cloud Management

- \* Point a browser to https://cloud.prontonetworks.com. click on 'Sign up' to create an account. Fill in the fields to create a user account and click on 'Sign up'. On successful registration of user details, a confirmation instruction email will be sent to the given email address.
- \* Sign in to Pronto cloud controller at https://cloud.prontonetworks.com
- Click on 'Create a new network' link on the welcome text or click on 'Select Network' drop-down & select 'Create Network'. Provide Network Name, provide MAC address of access point under Device(s) & click on 'Create Network' Button
- \* Once network is created, a SSID with that network name will automatically be generated and will have a default configuration. You can edit this by clicking on SSID name

| Add one or multiple devices to claim and assign to this network.  Create Network Cancel |
|-----------------------------------------------------------------------------------------|
|                                                                                         |
|                                                                                         |
| 00:0C:66:11:22:33 × Press Enter or Tab for adding Devices                               |
|                                                                                         |
| (GMT-08:00) Pacific Time (US & Canada)                                                  |
| Test ‡                                                                                  |
| Default Configuration Clone Configuration                                               |
|                                                                                         |

Connect the router WAN port to Internet. After about 5 minutes, router will be ready with configuration set in the cloud controller. You can now setup additional interfaces like 4G and failover policy in cloud controller.

For additional support visit support.prontonetworks.com